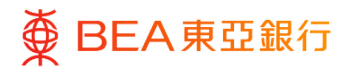

## **BEA Corporate Online**

(Autopay, Payroll and Collection)

This document is produced by The Bank of East Asia, Limited ("BEA"). It is intended to serve as a general guideline for use of our BEA Corporate Online services. While every effort has been made to ensure accuracy, BEA makes no representation or warranty, express, implied, or statutory, with respect to, and assumes no responsibility for, the accuracy, completeness, sufficiency, or usefulness of the information contained herein.

The Bank of East Asia, Limited

<span id="page-1-0"></span>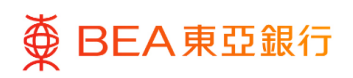

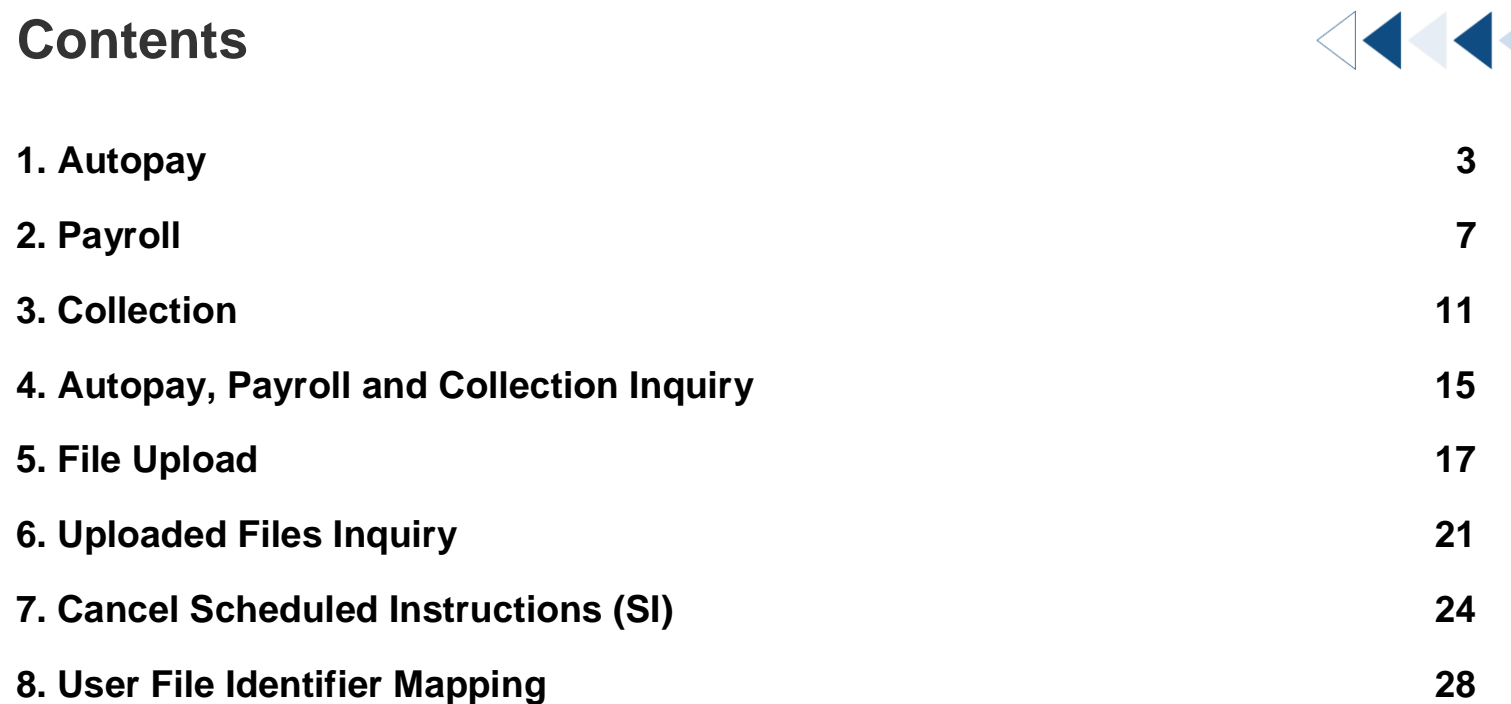

## <span id="page-2-0"></span>**1. Autopay**

Users can make autopay instructions by entering them directly.

**How to get there** 

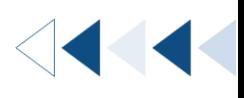

`

**a. Menu> Autopay, Payroll and Collection> Autopay; or**

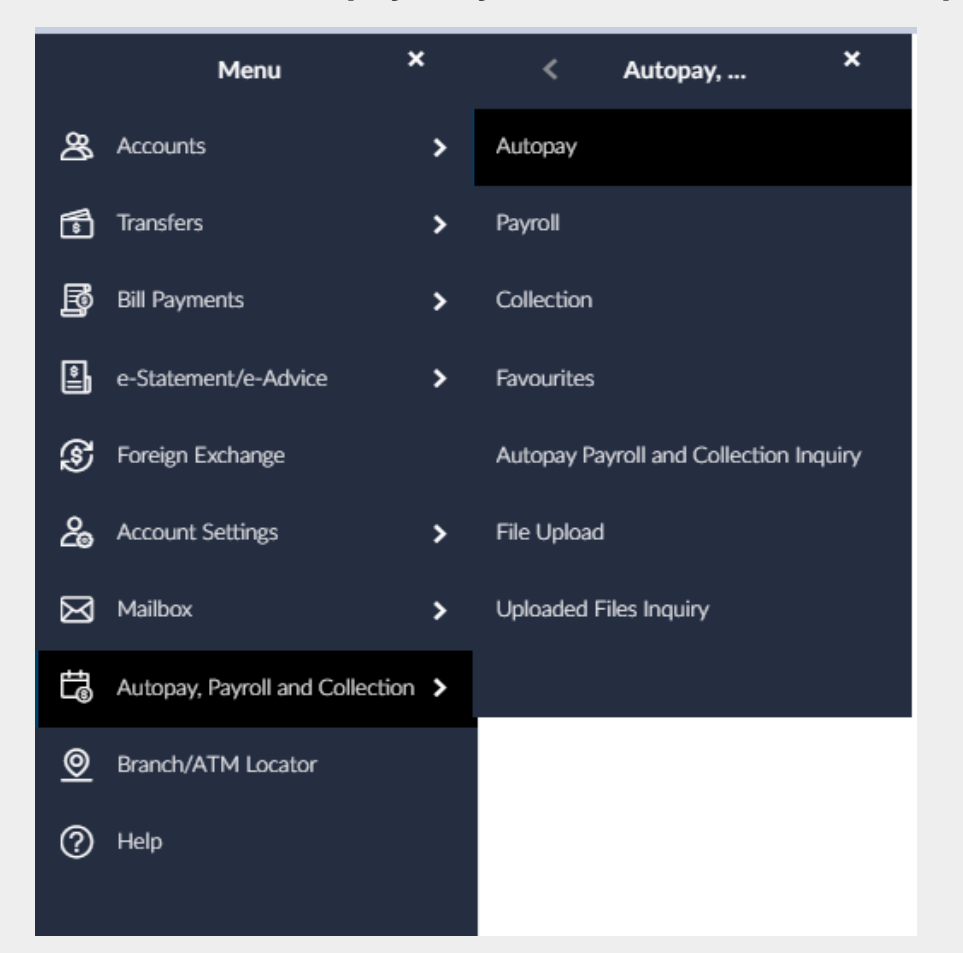

#### **b. Quick Search> Type "Autopay"**

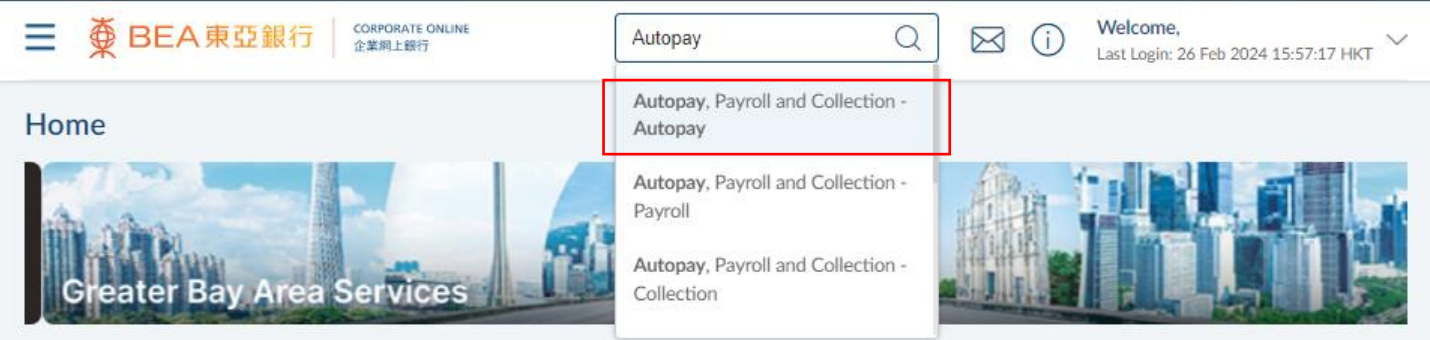

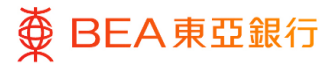

## **Step**

### **01 Initiate**

- 1. Select the Currency.
- 2. Select the Withdrawal Account and Currency.
- 3. Enter the Internal Reference No.
- 4. Select the execution date\*.
- 5. Select "Add Record" to input new data.
- 6. Enter Autopay record details.
- 7. Select "Save and Add Another" or "Save and Exit" to add account details.
- 8. Click "Submit" to continue.

\* The execution dates needs to be within 3 months from the current date. Current date, Saturday, Sunday or Hong Kong public holidays cannot be selected.

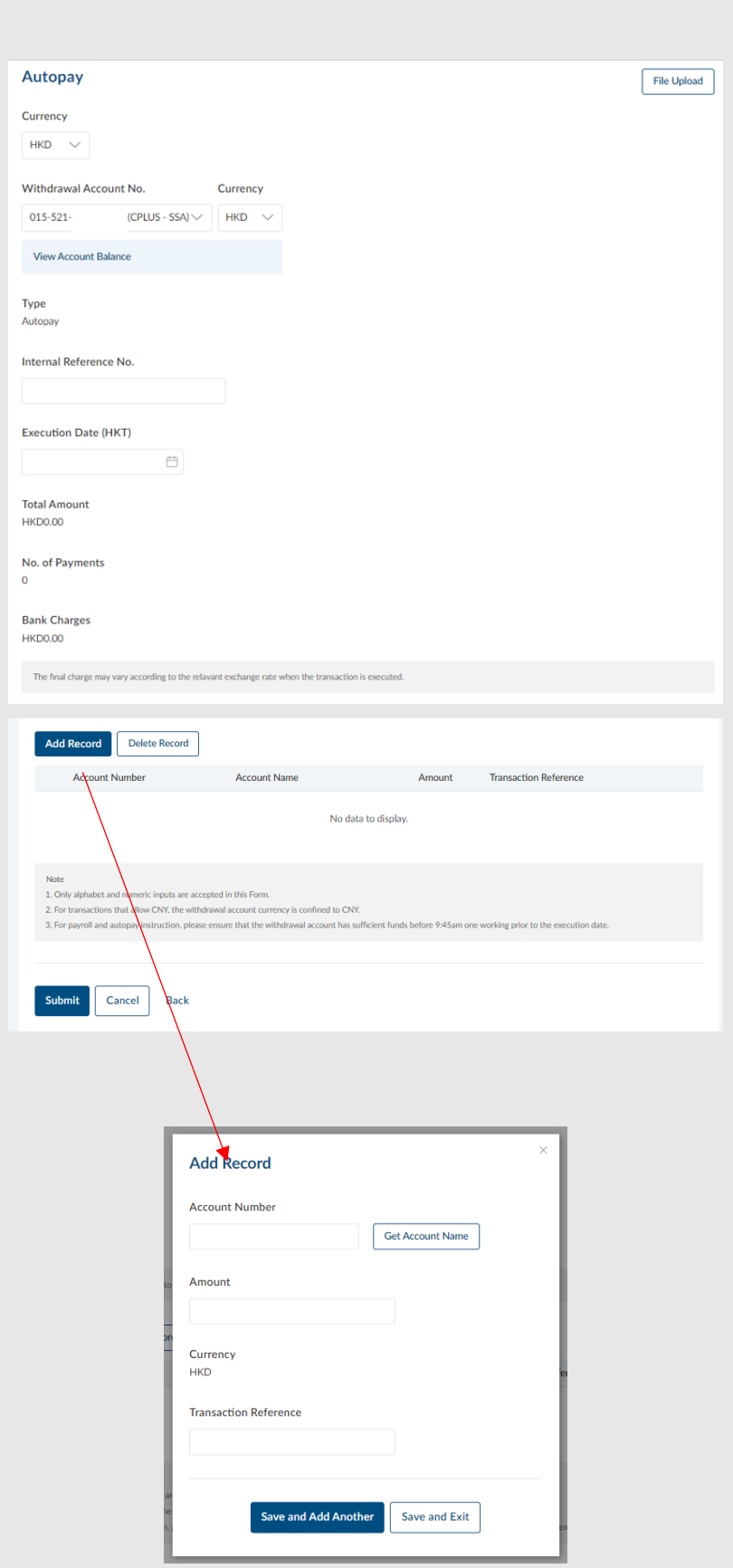

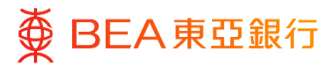

#### **02 Verify Step**

- 
- 1. Review Autopay details.
- 2. Click "Confirm" to continue and send the request to the Approver (if applicable).
- 3. Click "Cancel" to return to the dashboard.
- 4. Click "Back" to edit the details.

Note: Transaction to other bank accounts incurs bank charges.

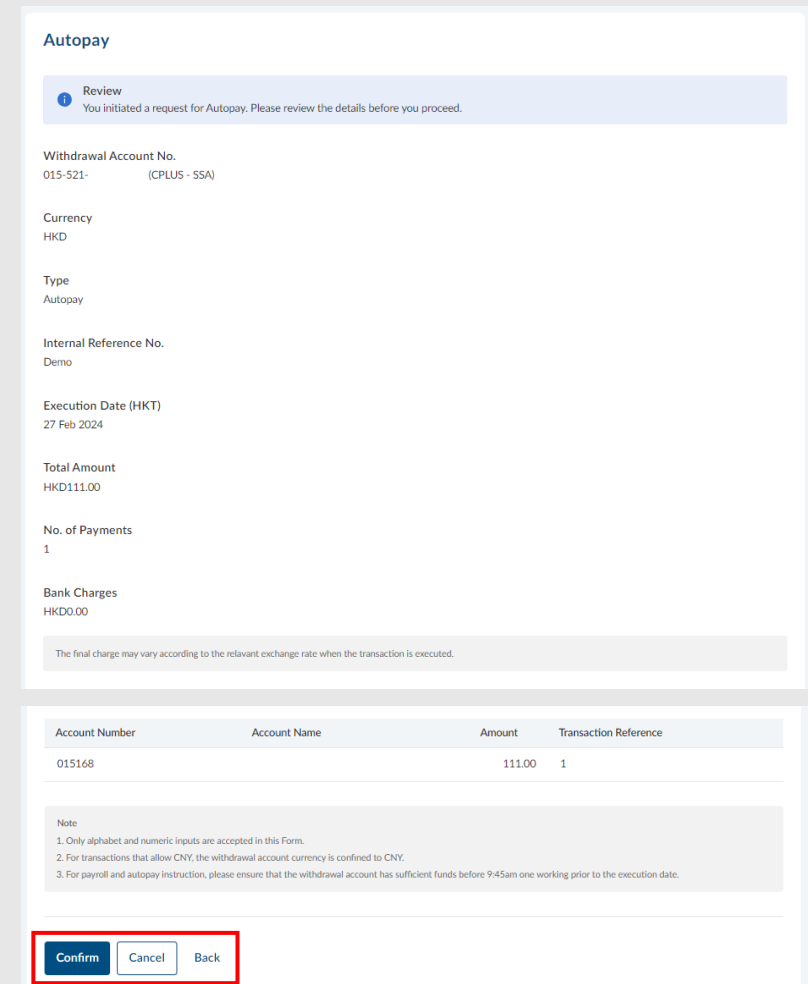

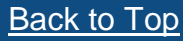

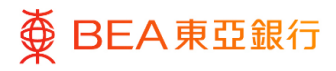

# **Step**

### **03 Successful Submission**

1. After clicking confirm, transaction submitted successfully.

Remark: Click "Add to Favourites" to save as a template for reuse.

2. Approval / Rejection flow required. For details of the flow, please refer to the [Approval Workflow](https://www.hkbea.com/pdf/en/bcohelp/appr_db_en_v1.0.pdf) guide.

Note: Find pending transactions in the "Financial – Autopay/ Payroll/Collection" tab.

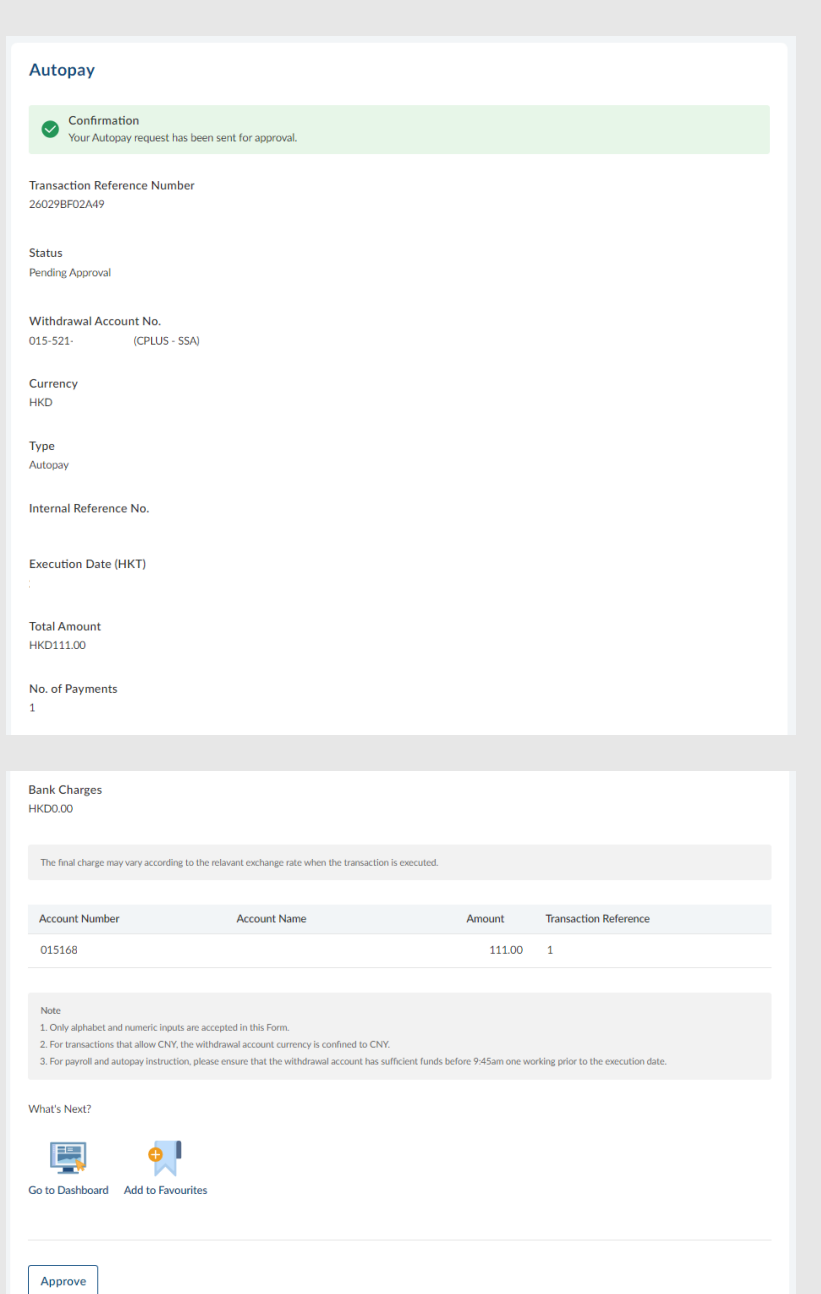

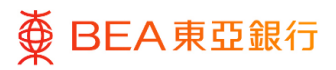

**CORPORATE ONLINE** 企業網上銀行

## <span id="page-6-0"></span>**2. Payroll**

Users can make payroll instructions by entering them directly.

**How to get there** 

**a. Menu> Autopay, Payroll and Collection> Payroll; or**

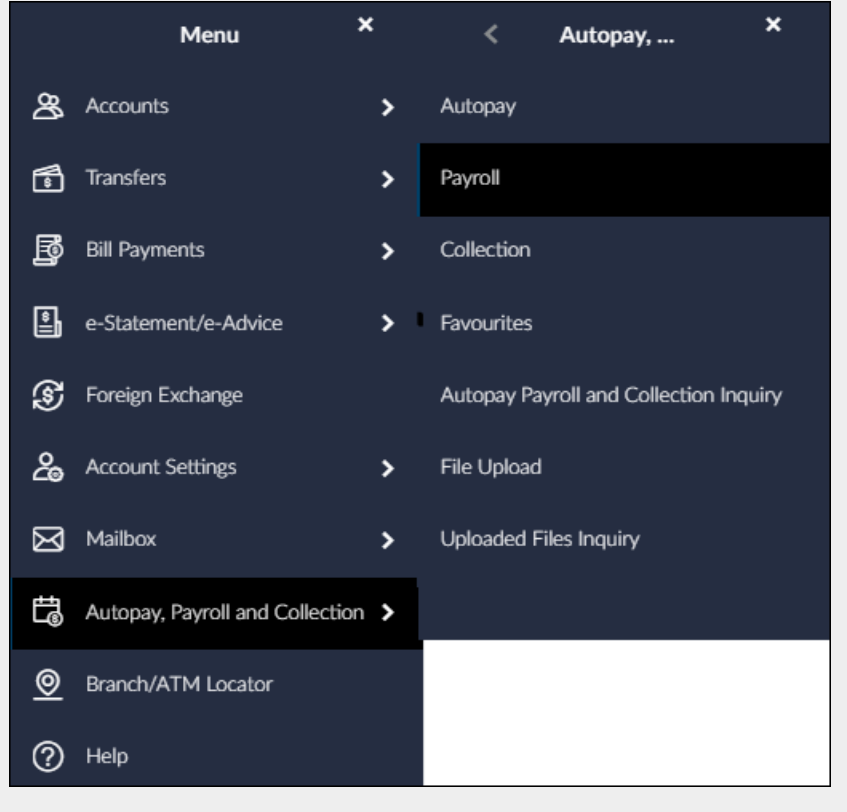

**b. Quick Search> Type "Payroll"**

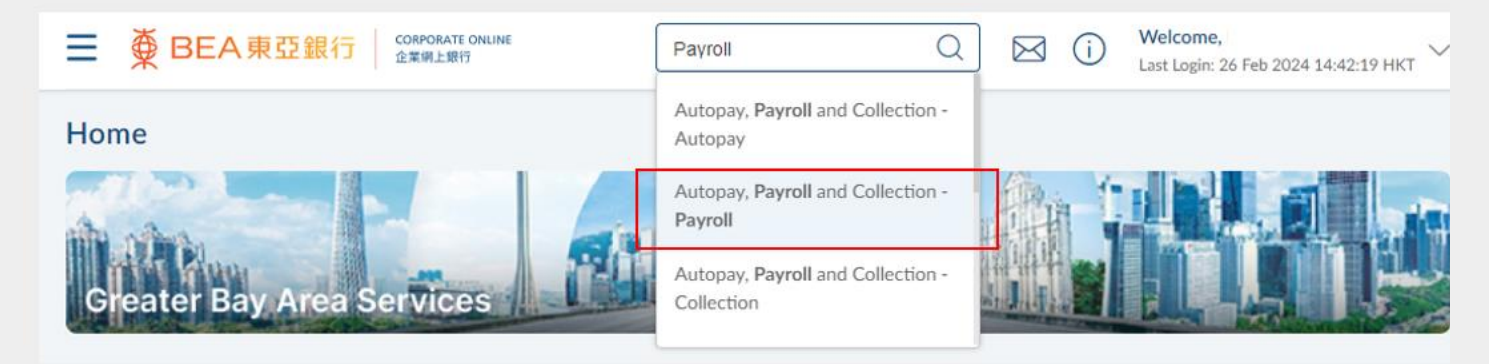

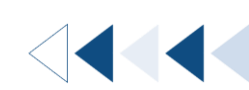

`

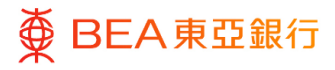

#### **01 Initiate Step**

- 1. Choose the Currency.
- 2. Select the Withdrawal Account and Currency.
- 3. Enter the Internal Reference No.
- 4. Select the execution date\*.
- 5. Select "Add Record" to input new data.
- 6. Enter Autopay record details.
- 7. Select "Save and Add Another" or "Save and Exit" to add account details.
- 8. Click "Submit" to continue.

\* The execution dates needs to be within 3 months from the current date. Current date, Saturday, Sunday or Hong Kong public holidays cannot be selected.

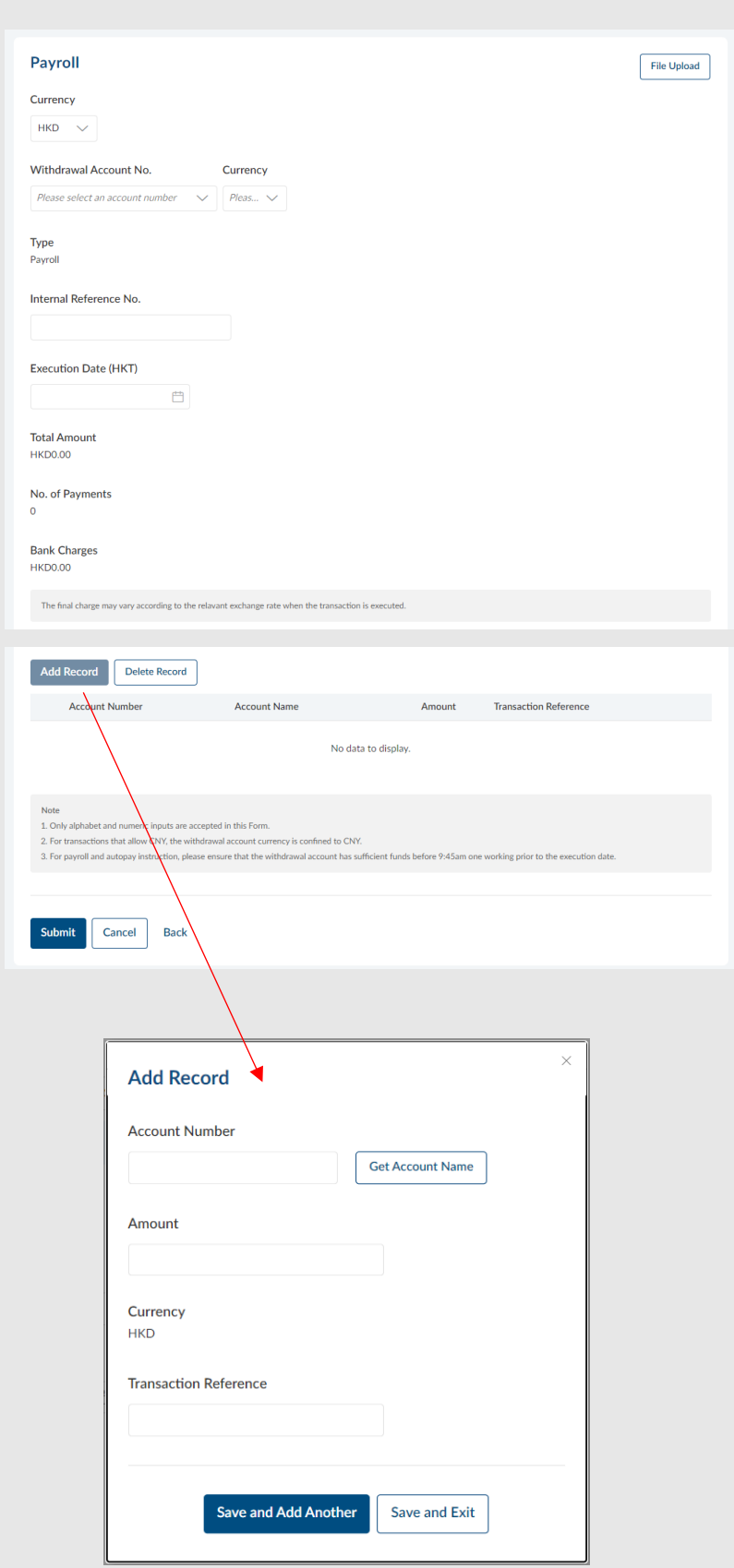

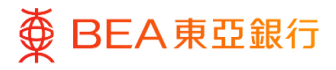

#### **02 Verify** Step

- 1. Review payroll details.
- 2. Click "Confirm" to continue and send the request to the Approver (if applicable).
- 3. Click "Cancel" to return to the dashboard.
- 4. Click "Back" to edit the details.
- Remark: Transaction to other bank accounts incurs bank charges.

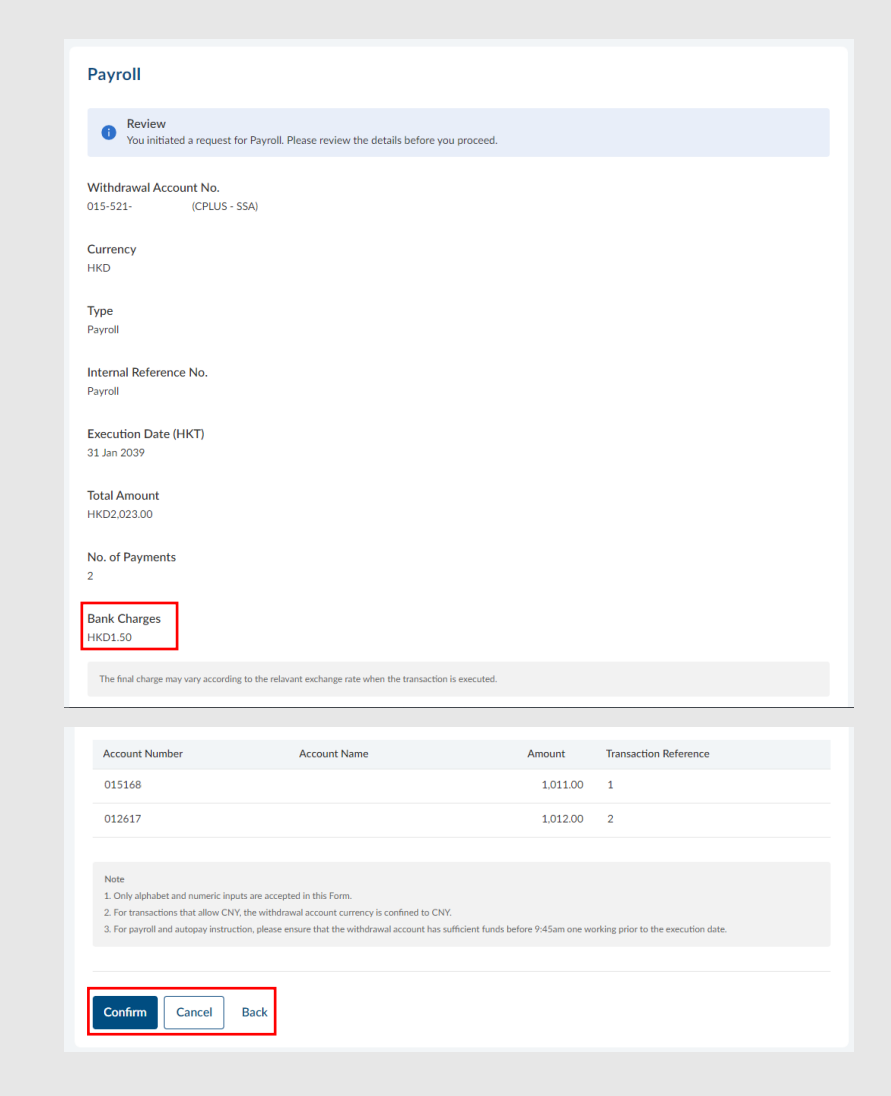

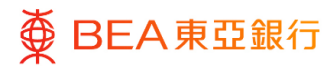

# Step

### **03 Successful Submission**

1. After clicking confirm, transaction submitted successfully.

> Note: Click on "Add to Favourites" to save as a template for reuse.

2. Approval / Rejection flow is required to complete the request. For details of the flow, please refer to the [Approval Workflow](https://www.hkbea.com/pdf/en/bcohelp/appr_db_en_v1.0.pdf) guide.

Note: Find pending transactions in the "Financial – Autopay/ Payroll/Collection" tab.

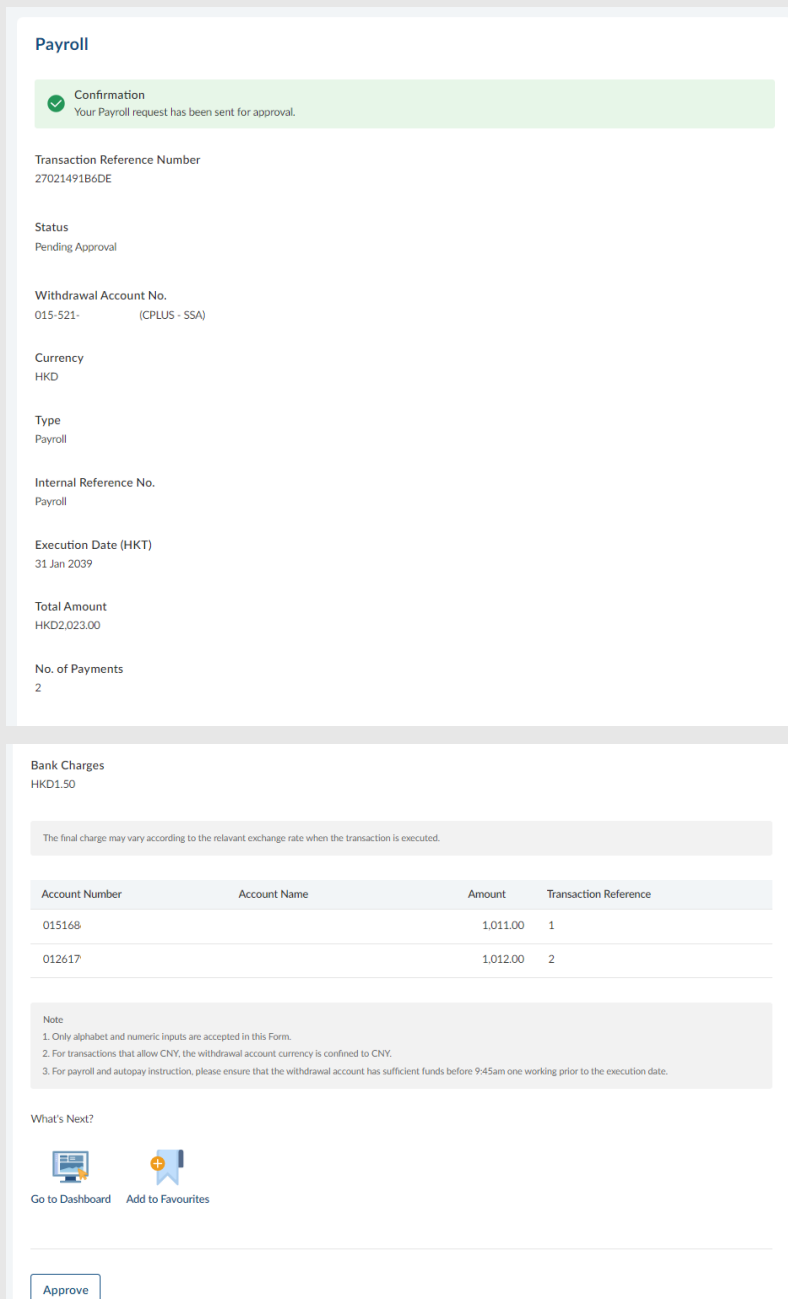

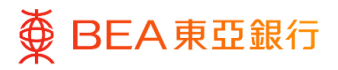

## <span id="page-10-0"></span>**3. Collection**

Users can make collection instructions by entering them directly.

**How to get there** 

`

**a. Menu> Autopay, Payroll and Collection> Collection; or**

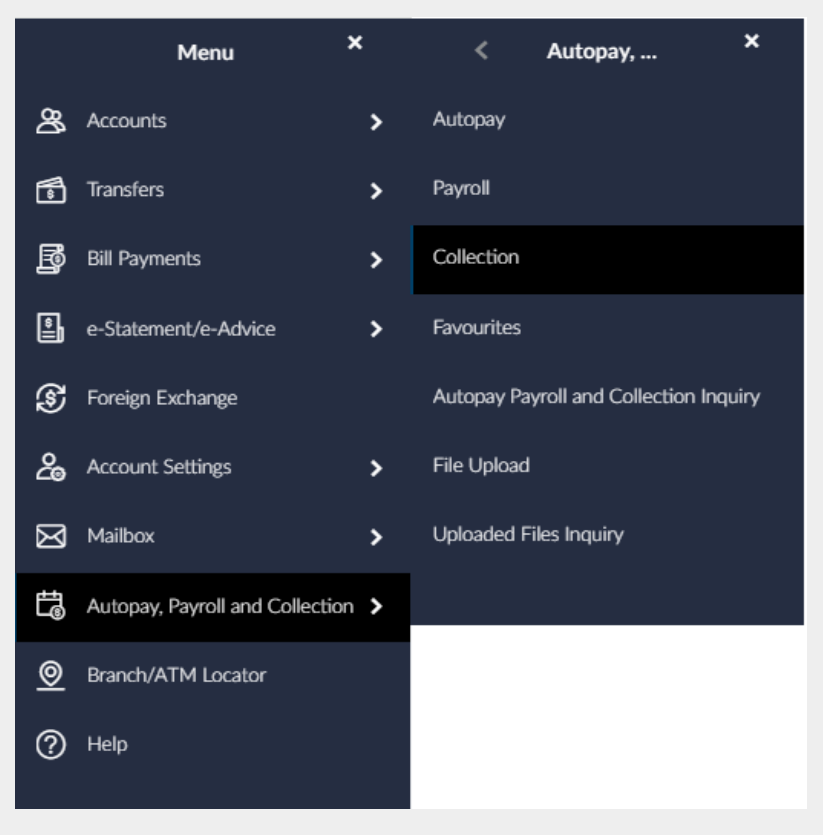

**b. Quick Search> Type "Collection"**

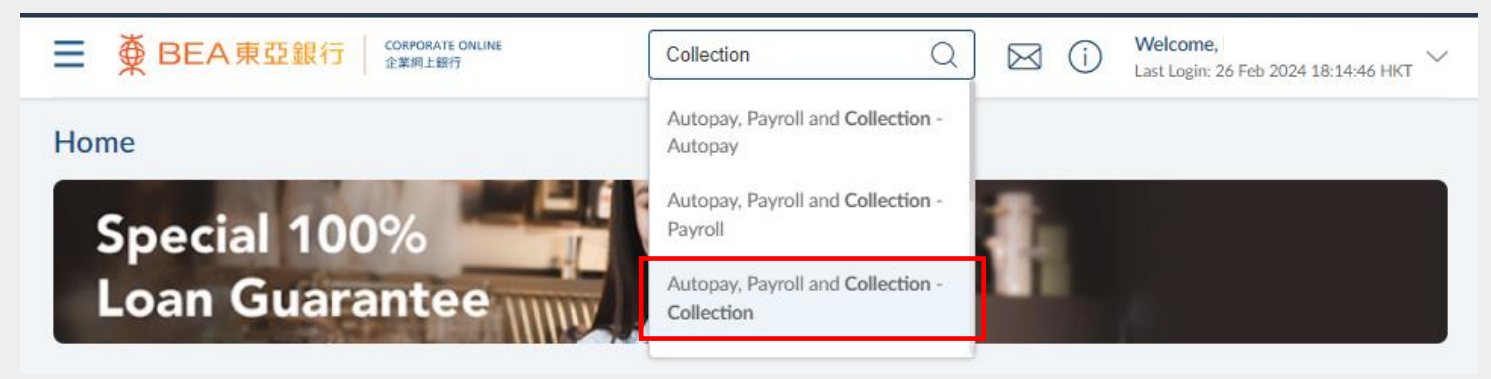

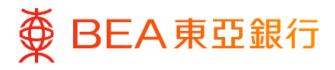

#### **01 Initiate Step**

- 1. Choose the Currency.
- 2. Select the Withdrawal Account and Currency.
- 3. Enter the Internal Reference No.
- 4. Select the execution date\*.
- 5. Select "Add Record" to input new data.
- 6. Enter Autopay record details.
- 7. Select "Save and Add Another" or "Save and Exit" to add account details.
- 8. Click "Submit" to continue.

\* The execution dates needs to be within 3 months from the current date. Current date, Saturday, Sunday or Hong Kong public holidays cannot be selected.

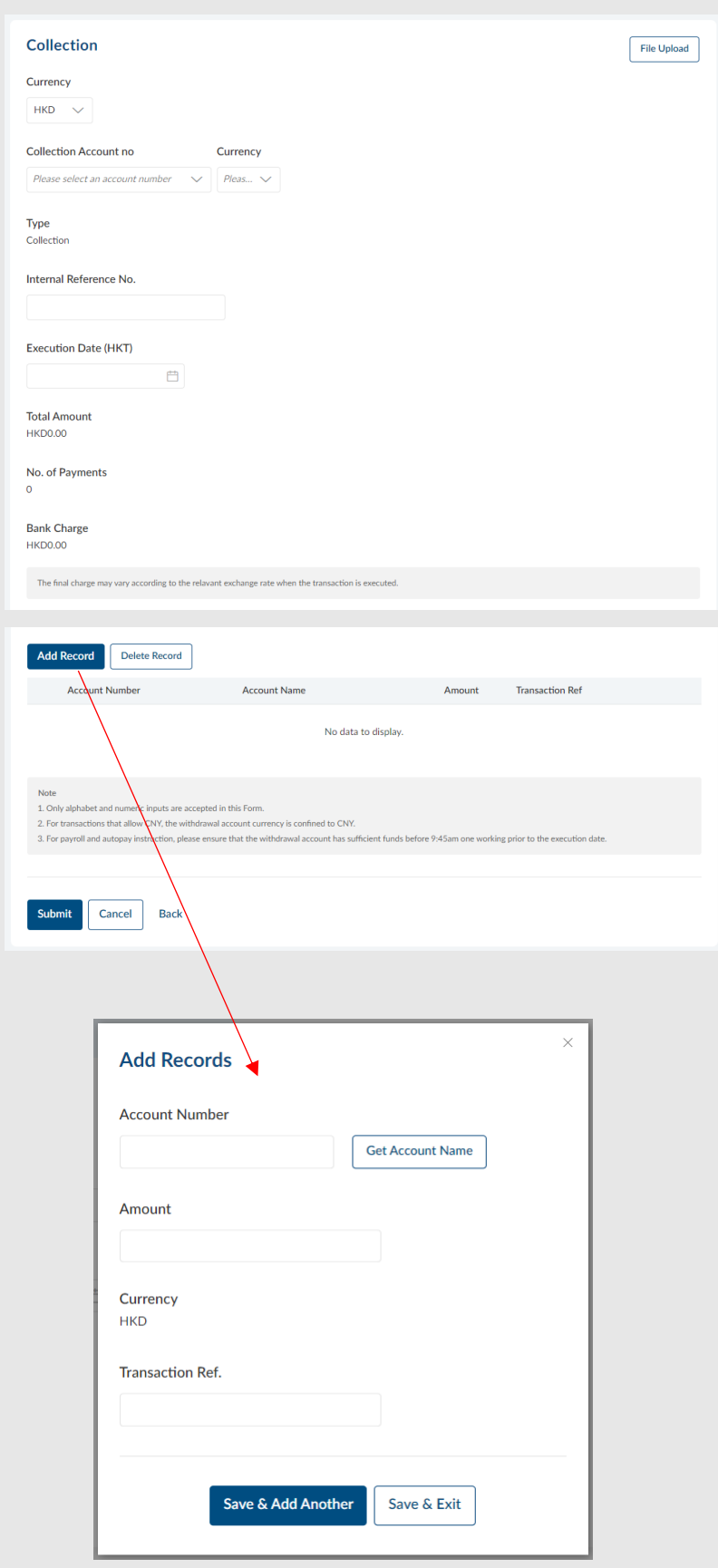

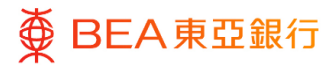

#### **02 Verify** Step

- 1. Review collection details.
- 2. Click "Confirm" to continue and send the request to the Approver (if applicable).
- 3. Click "Cancel" to return to the dashboard.
- 4. Click "Back" to edit the details.

Note: Transaction to other bank accounts incurs bank charges.

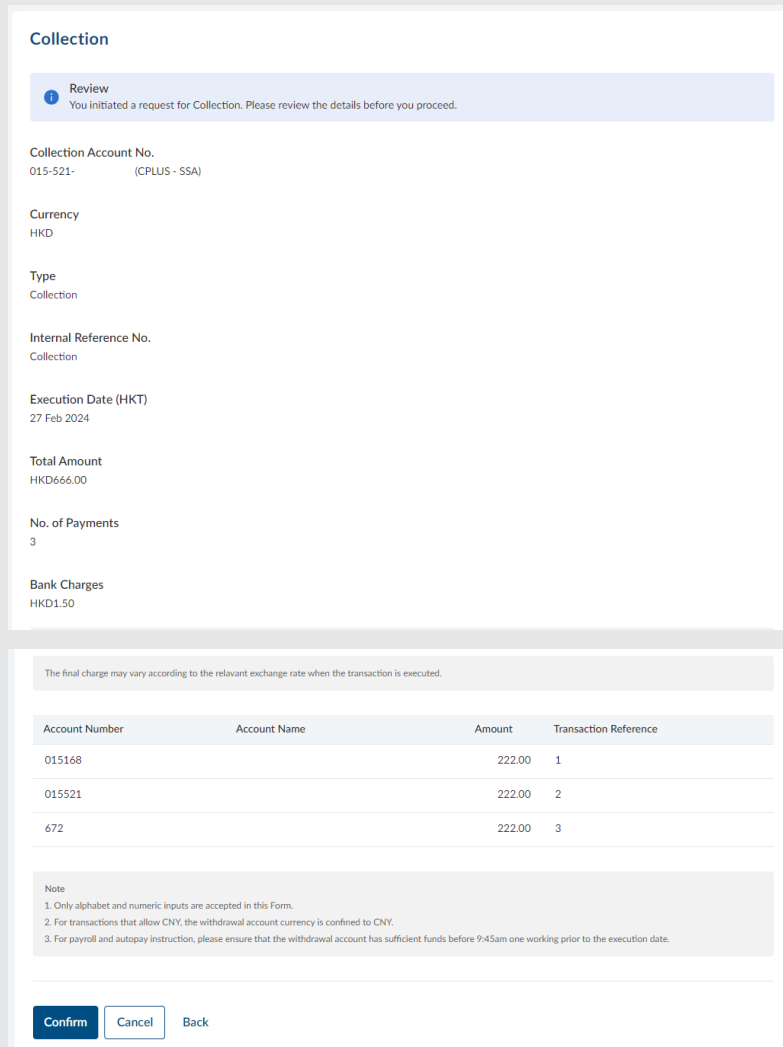

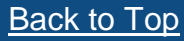

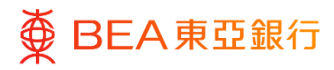

# Step

### **03 Successful Submission**

1. After clicking confirm, transaction submitted successfully.

Note: Click "Add to Favourites" to save as a template for reuse.

2. Approval / Rejection flow required to complete the request. For details of the flow, please refer to the [Approval Workflow](https://www.hkbea.com/pdf/en/bcohelp/appr_db_en_v1.0.pdf) guide.

Note: Find pending transactions in the "Financial – Autopay/ Payroll/Collection" tab.

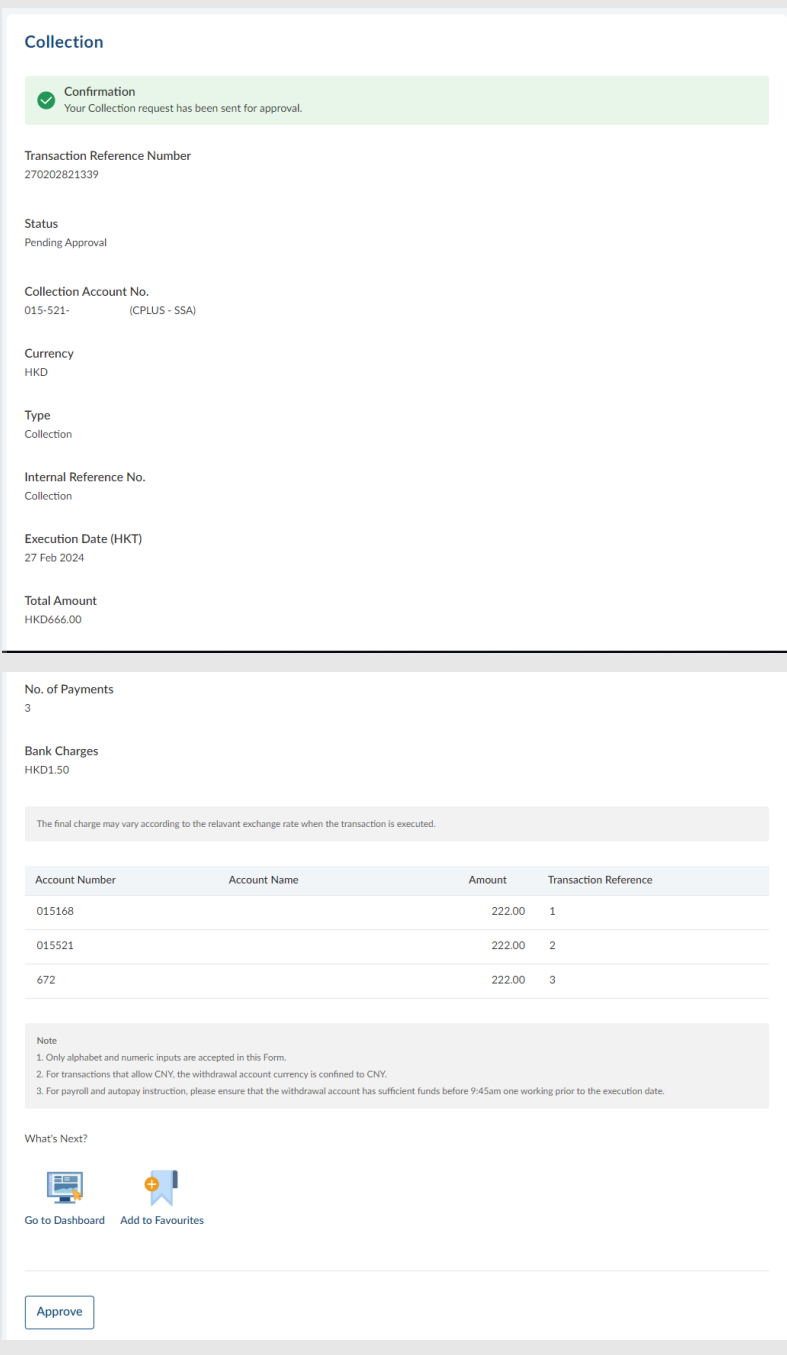

## <span id="page-14-0"></span>**4. Autopay, Payroll and Collection Inquiry**

`

Users can view and keep track of all transactions within a specified period.

#### **How to get there**

**a. Menu> Autopay, Payroll and Collection> Autopay, Payroll and Collection Inquiry; or**

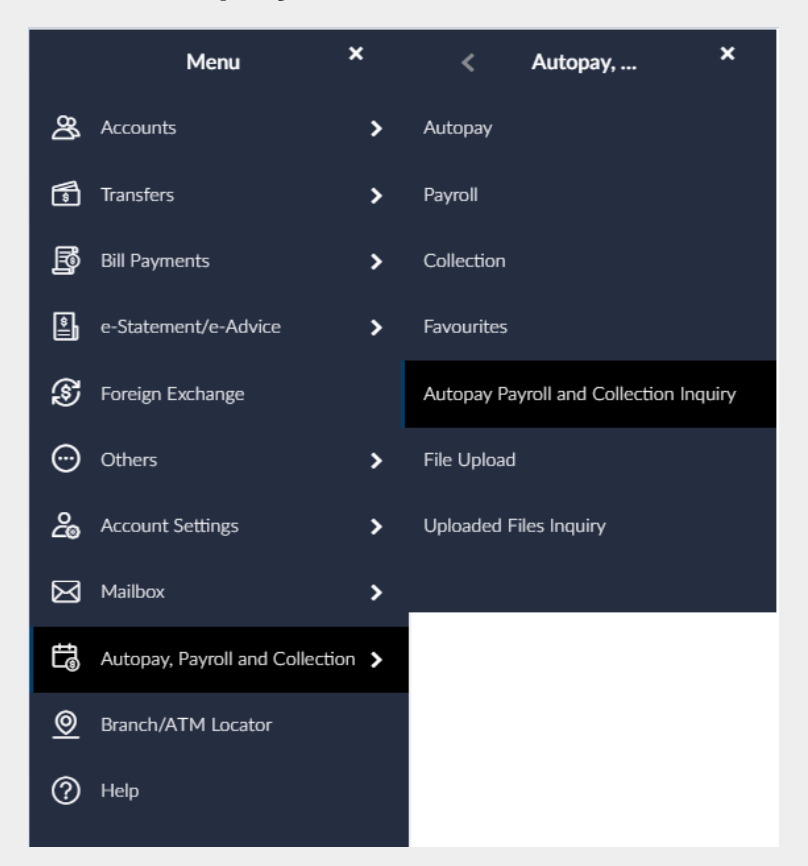

#### **b. Quick Search> Type "Autopay, Payroll and Collection Inquiry"**

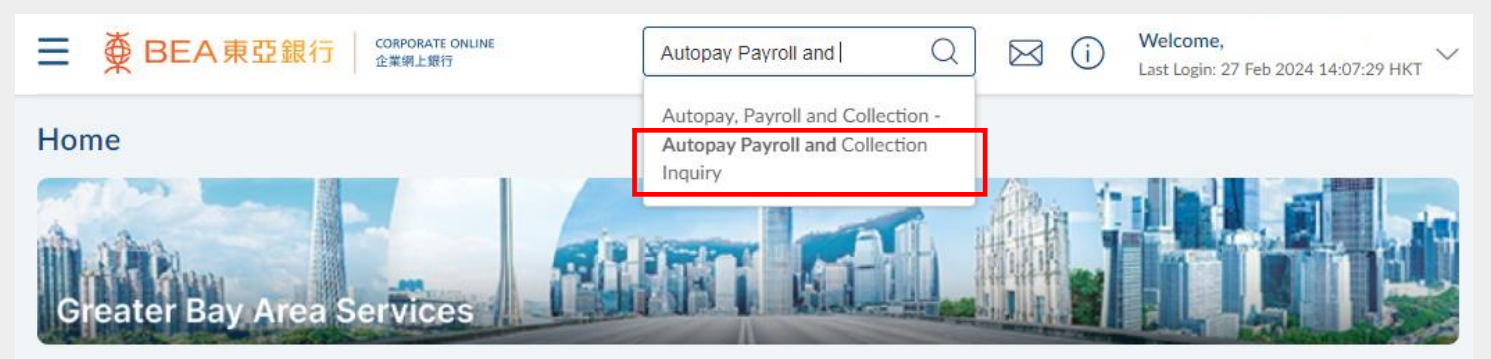

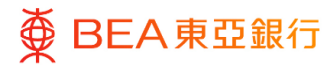

#### **01 Initiate Step**

- 1. Select Transaction Type.
- 2. Select currency and Date\*.
- 3. Click "Search" to display results.
- 4. Click "Cancel" to return to the previous screen.

\* The From Date and To Date duration need within 3 months.

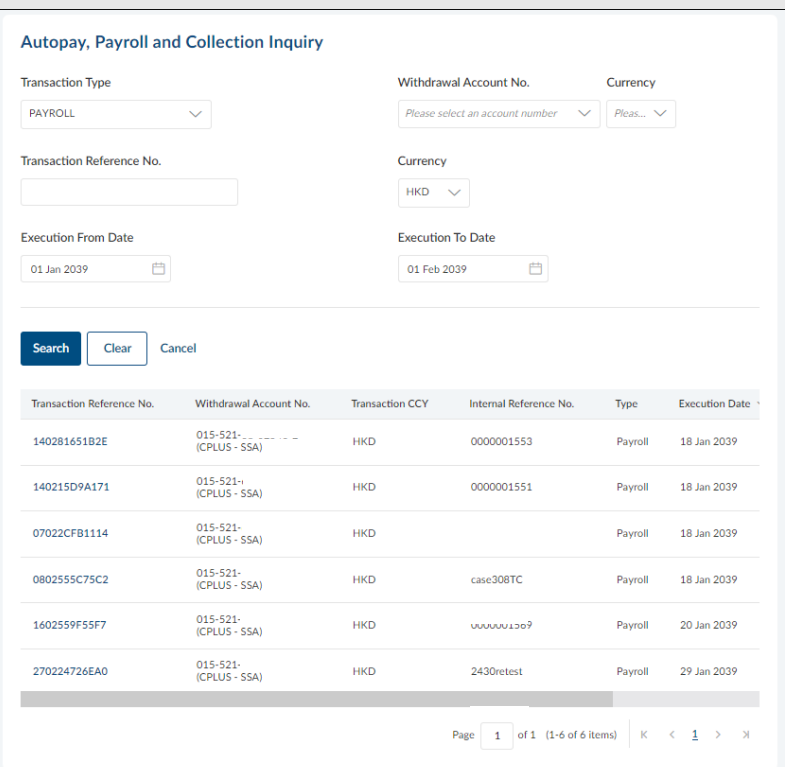

## <span id="page-16-0"></span>**5. File Upload**

Users can make autopay, payroll and collection instructions by uploading files.

#### **How to get there**

**a. Menu> Autopay, Payroll and Collection> File Upload; or**

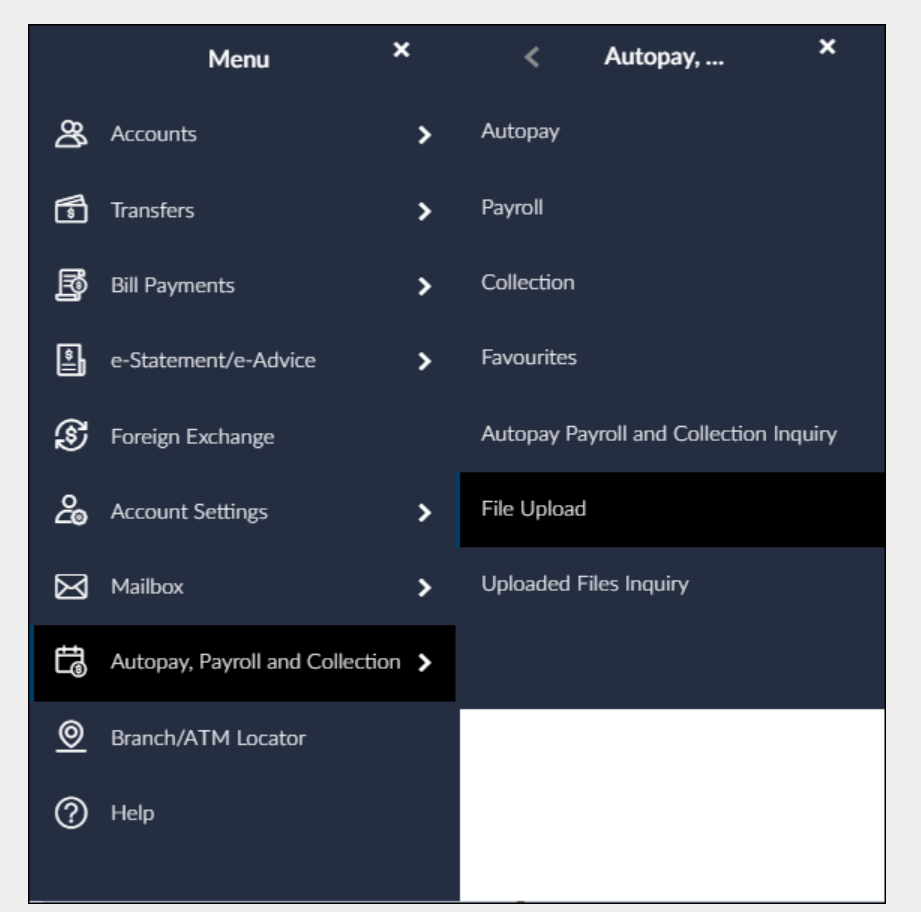

#### **b. Quick Search> Type "File Upload"**

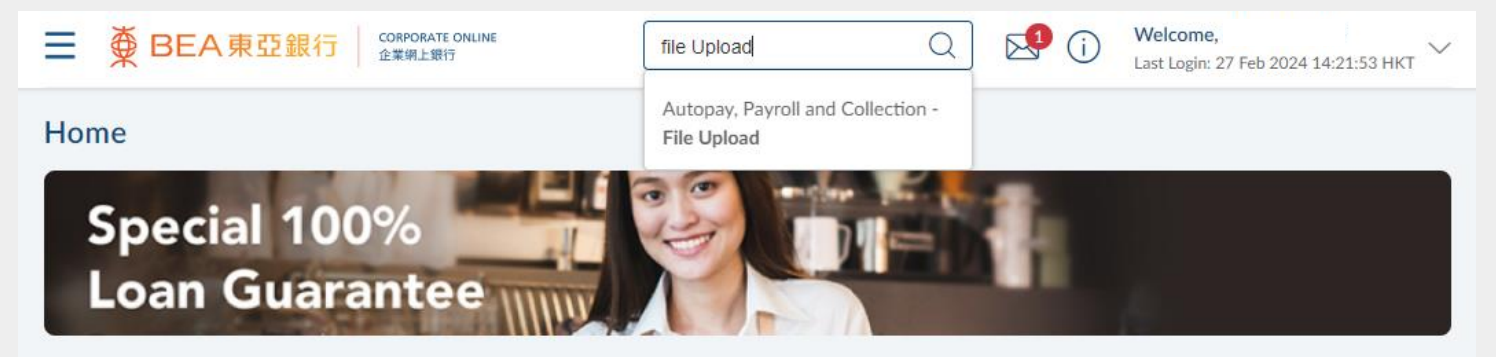

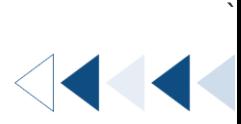

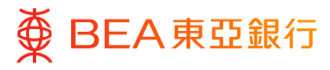

# **Step**

### **01 Initiate**

- 1. Select File Identifier (Autopay, Payroll or Collection)\*.
- 2. Select withdrawal / collection account, currency and Transfer Date.
- 3. Click "Choose File" and upload.
- 4. Enter checksum to validate the file.
- 5. Click "Upload" to continue.
- 6. The Approval / Rejection flow is required to complete the request. For details of the flow, please refer to the [Approval Workflow guide.](https://www.hkbea.com/pdf/en/bcohelp/appr_db_en_v1.0.pdf)

Note: Find pending transactions in the "Financial – Autopay/ Payroll/Collection" tab.

\*Please perform User File Identifier Mapping before File Upload if no selection on File Identifier.

For download MAS new release, please go to BEA website.

*How to get there: Bank website homepage > Wholesale Banking > Cash Management Services > BEA Corporate Online > Services (5. Autopay, Payroll and Collection)*

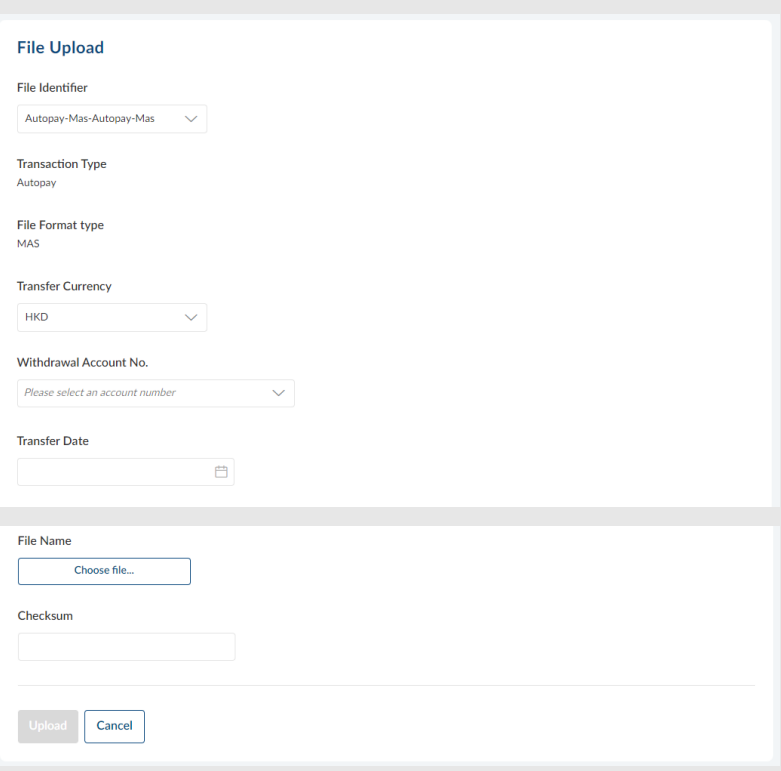

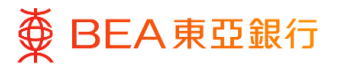

## **5.1 File Upload with CSV format**

When need to upload the file with CSV format, please refer to the below steps:

#### **1. Open the csv file by Notepad**

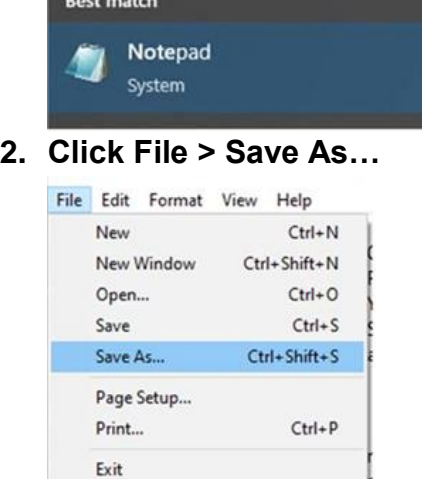

**3. Encoding select "ANSI", then Save, suggest to save as a new file, i.e. save with a new file name**

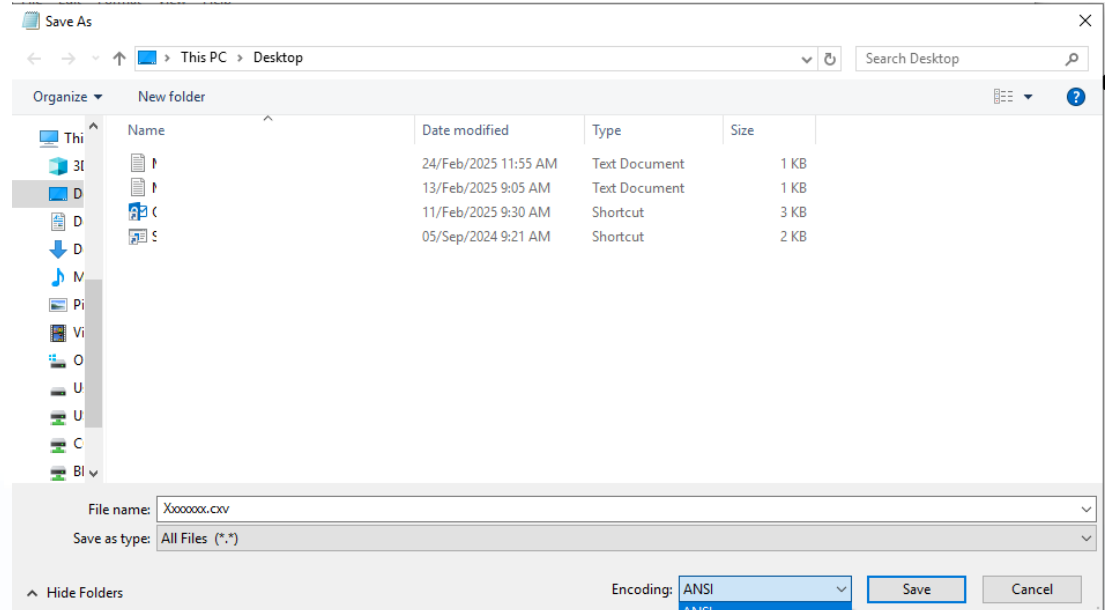

#### **The CSV file specification**

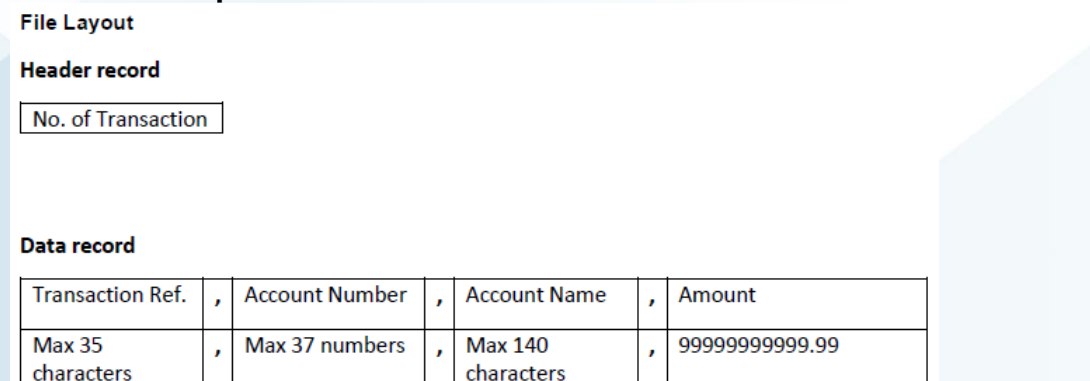

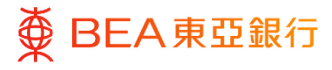

**Step** 

### **01 Initiate**

- 1.Select File Identifier (Autopay, Payroll or Collection)\*.
- 2.Select withdrawal / collection account, currency and Transfer Date.
- 3.Click "Choose File" and upload.
- 4.Click "Upload" to continue.
- 5.The Approval / Rejection flow is required to complete the request. For details of the flow, please refer to the [Approval Workflow guide.](https://www.hkbea.com/pdf/en/bcohelp/appr_db_en_v1.0.pdf)

Note: Find pending transactions in the "Financial – Autopay/ Payroll/Collection" tab.

\*Please perform User File Identifier Mapping before File Upload if no selection on File Identifier.

## **File Upload**

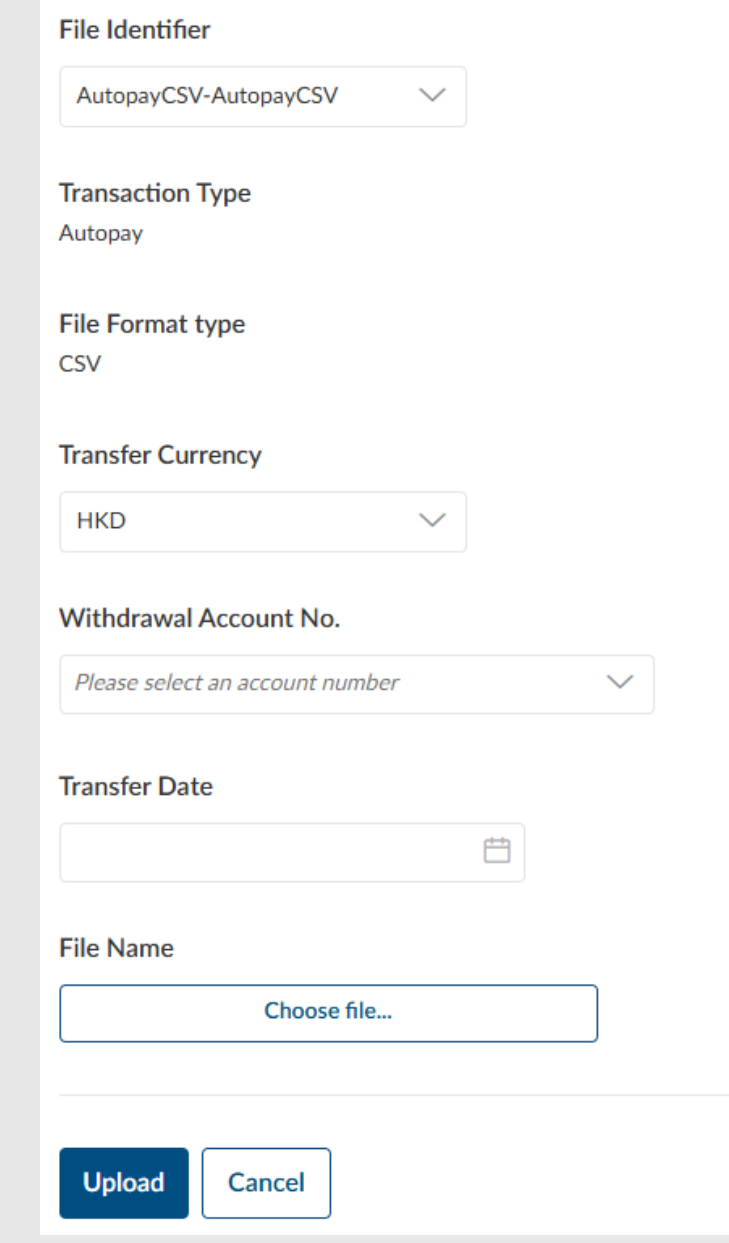

## <span id="page-20-0"></span>**6. Uploaded Files Inquiry**

Users can view and keep track of all upload transactions within a specified period.

**How to get there** 

**a. Menu> Autopay, Payroll and Collection> Uploaded Files Inquiry; or**

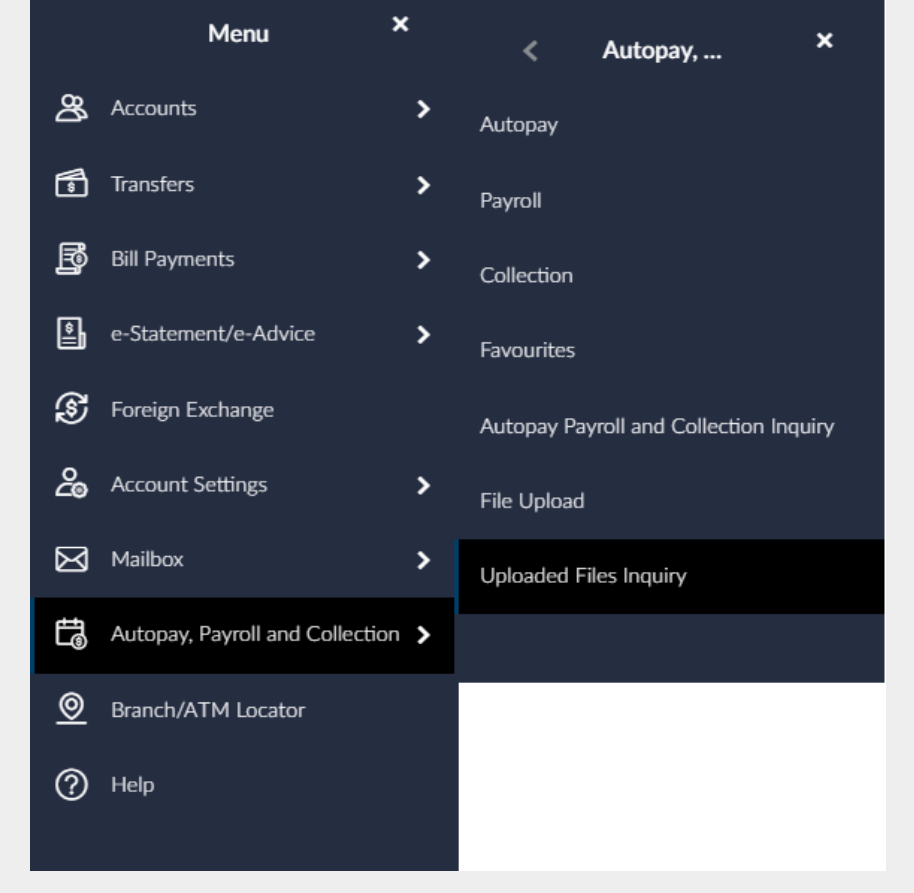

**b. Quick Search> Type "Uploaded Files Inquiry"**

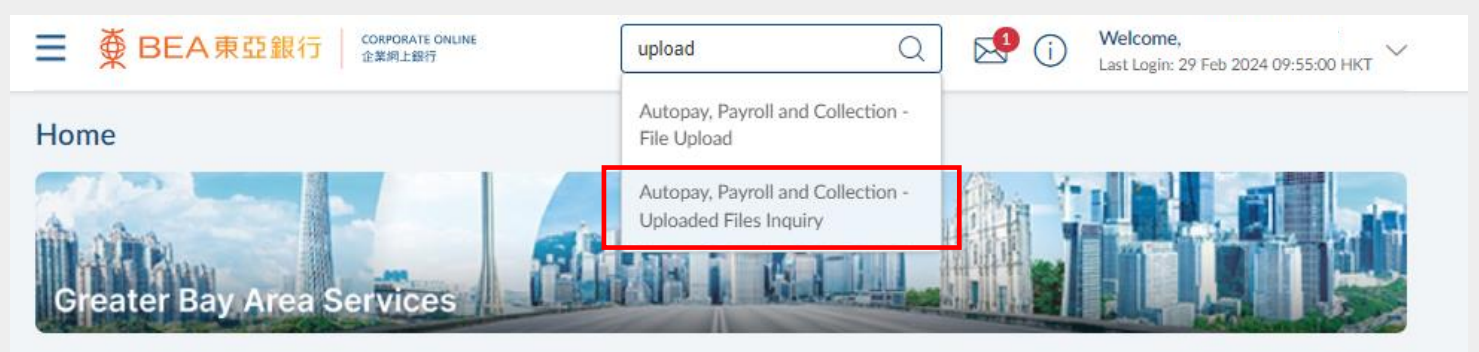

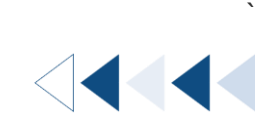

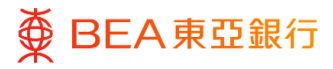

## Step

### **01 Initiate**

- 1. Select File Identifier (Autopay, Payroll, or Collection).
- 2. Enter / Select search criteria.
- 3. Click "Search" to display uploaded file details.
- 4. Select the File Reference ID to continue.

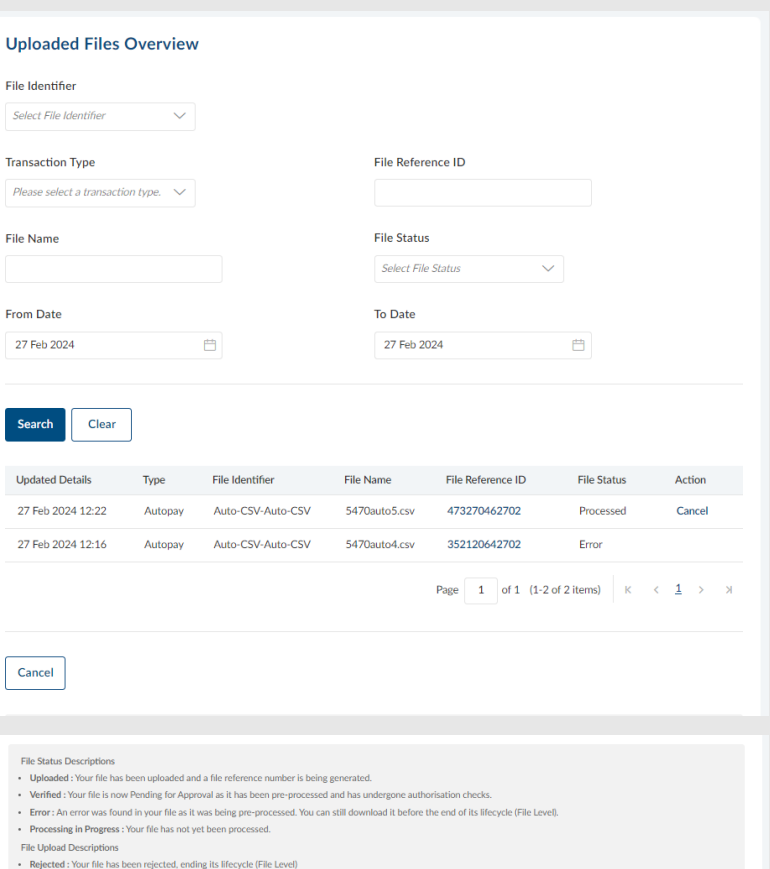

- 
- 
- Approved : Your file has been runy approved.<br> **Processed**: Your file has been processed. You can download a resp<br> **Processed with Exceptions :** Your file has been partially processed.<br> **Expired :** Your file has expired.<br>
- 
- 

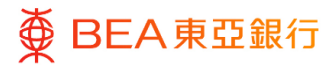

# Step

## **02 Verify**

1. Review the uploaded file details along with the file status.

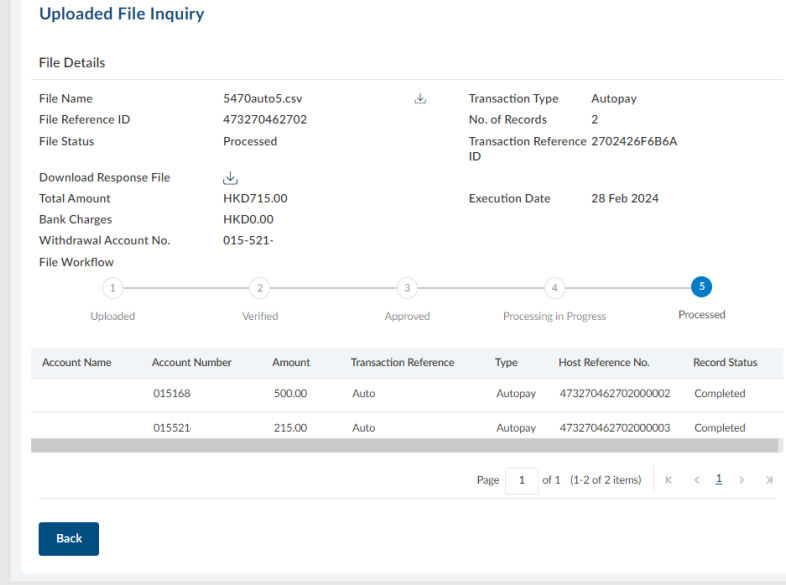

## <span id="page-23-0"></span>**7. Cancel Scheduled Instructions (SI)**

Users can cancel upcoming transactions.

**How to get there** 

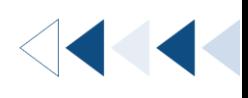

`

**a. Menu> Autopay, Payroll and Collection> Autopay, Payroll and Collection Inquiry; or**

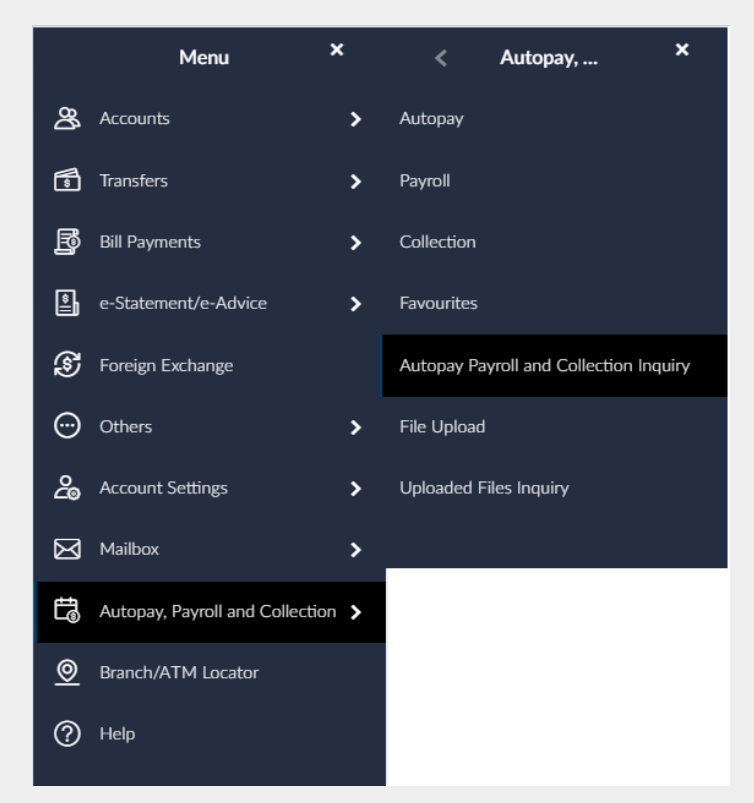

#### **b. Quick Search> Type "Autopay, Payroll & Collection Inquiry"**

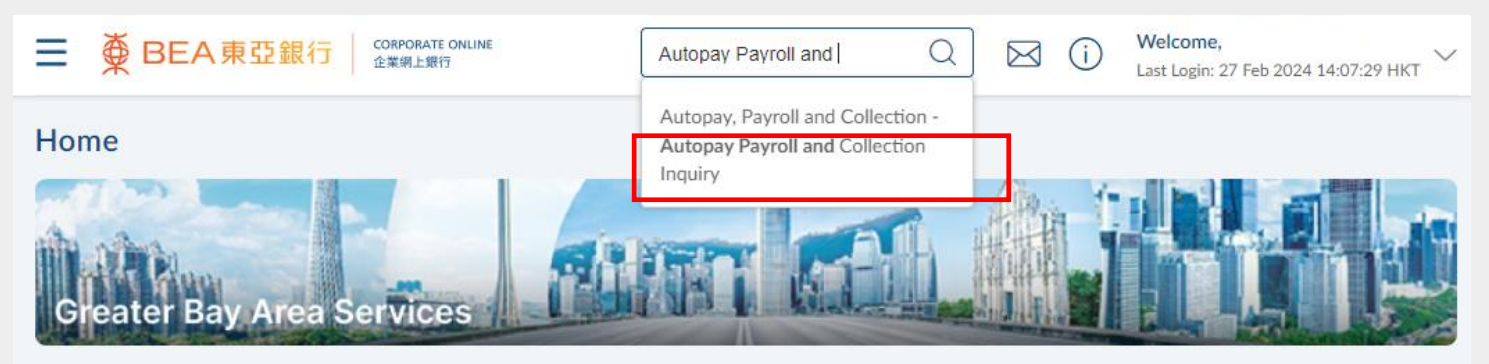

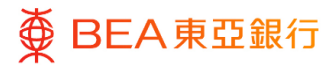

Step

### **01 Initiate**

- 1. Select search criterion and click "Search".
- 2. Click "Cancel" under the Action column to initiate the scheduled instruction cancellation.

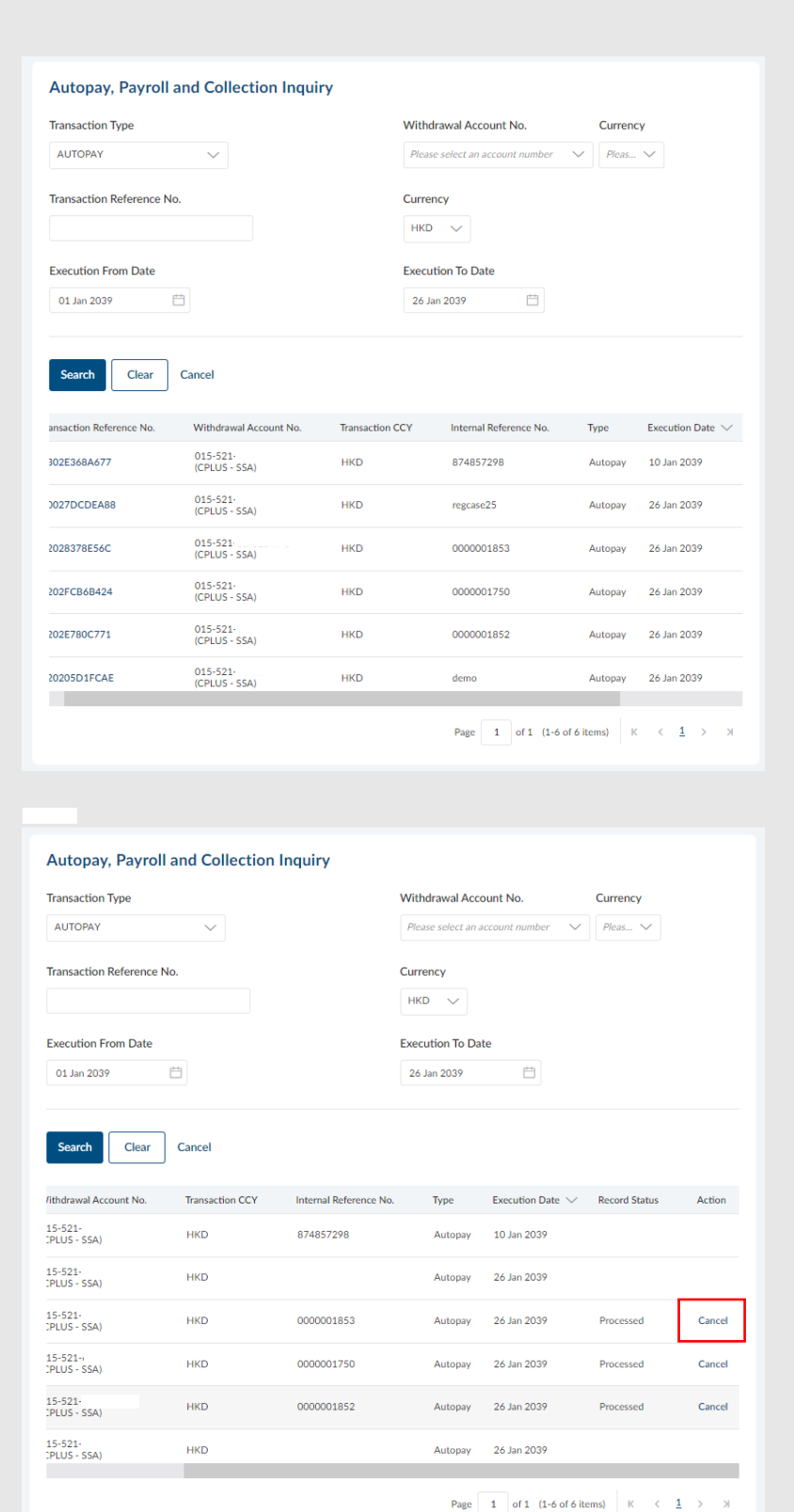

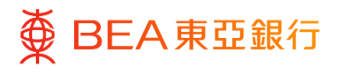

### **02 Confirm** Step<br>02

- 3. Confirm cancellation.
- Click "No" to go back.
- Click "Yes' to proceed with authentication.

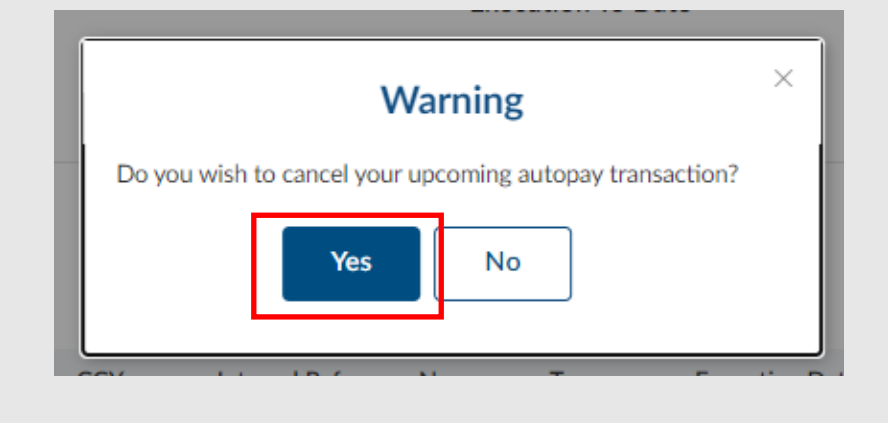

4. Input Signer PIN and click "Submit" to continue.

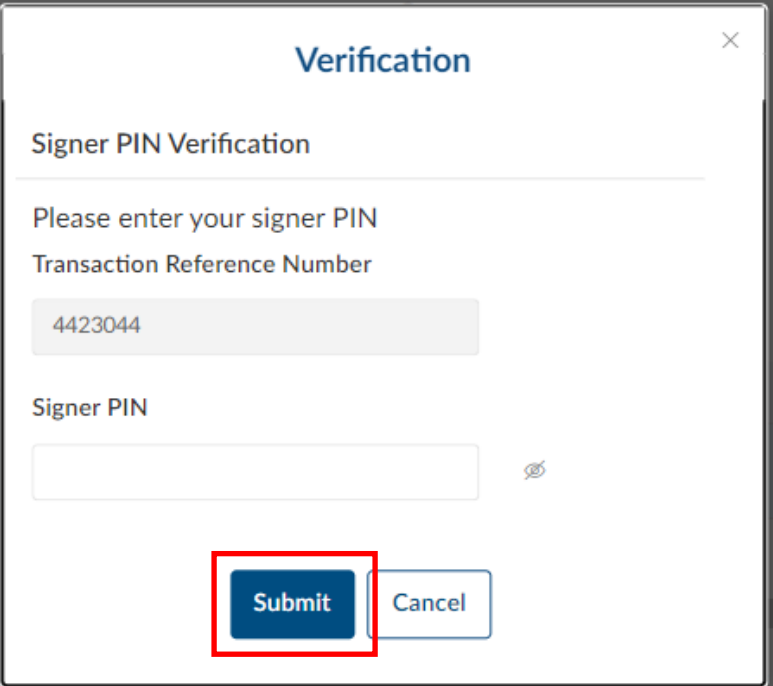

## 变 BEA東亞銀行

`

#### **03 Check** Step

5. Check on Autopay, Payroll and Collection Inquiry transaction which will display "Cancelled" under Record Status.

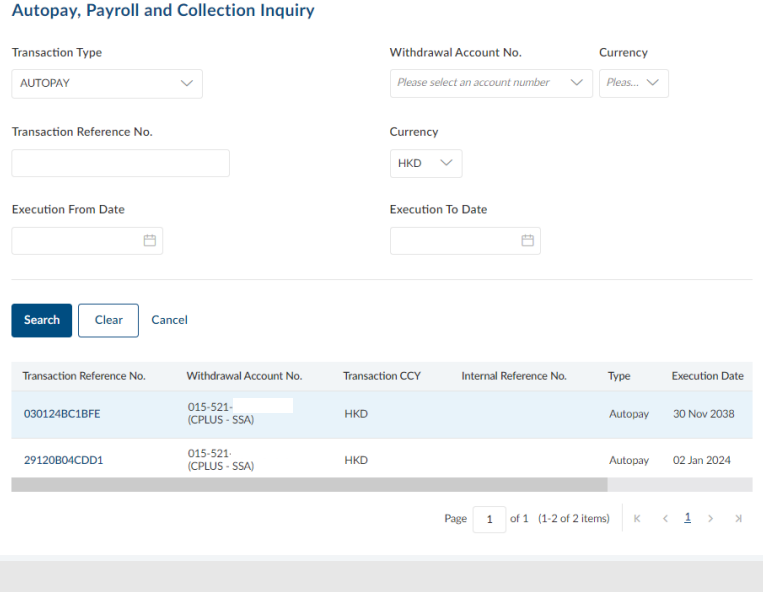

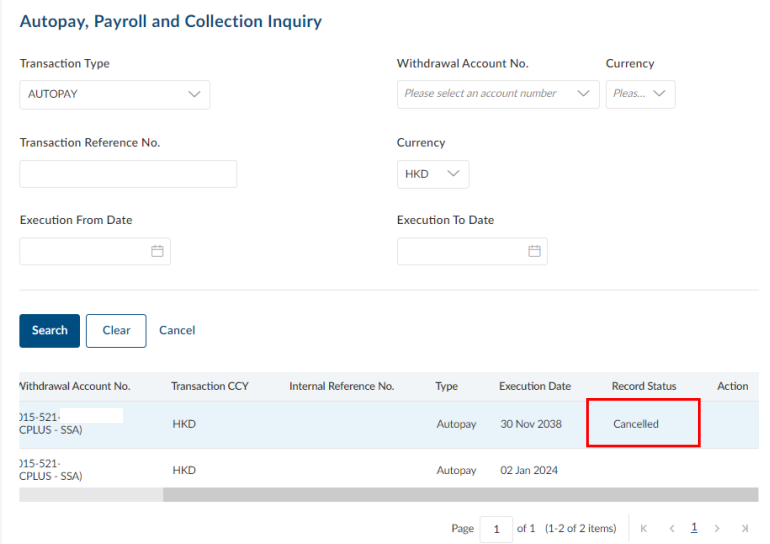

## <span id="page-27-0"></span>**8. User File Identifier Mapping**

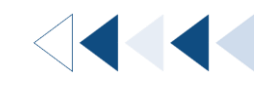

`

Only Authorised Person(s) ("AP") can grant access of the file upload type for all user.

#### **How to get there**

**a. Menu> File Upload> User File Identifier Mapping**

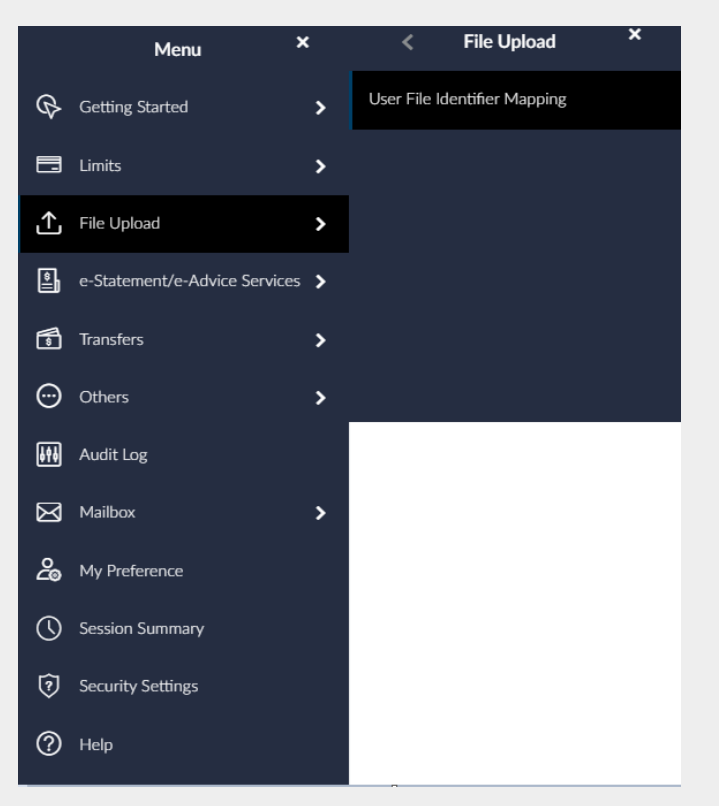

**b. Quick Search> Type "User File Identifier Mapping"**

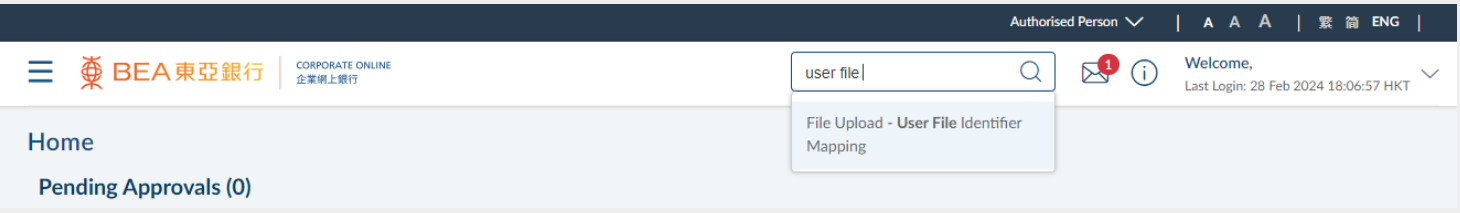

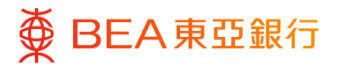

# Step

### **01 Initiate**

1. Click on a user with no file identifier mapped.

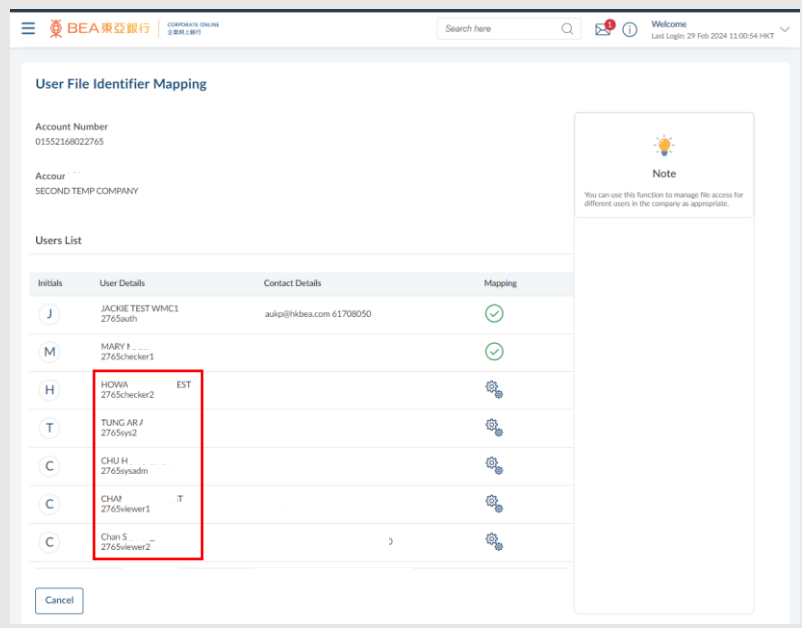

## Step

### **02 Select File Identifier**

2. Tick checkbox next to the file identifier or click "Header Checkbox" to select all.

Remark: Click checkbox under "Sensitive Data Check" to hide transaction records.

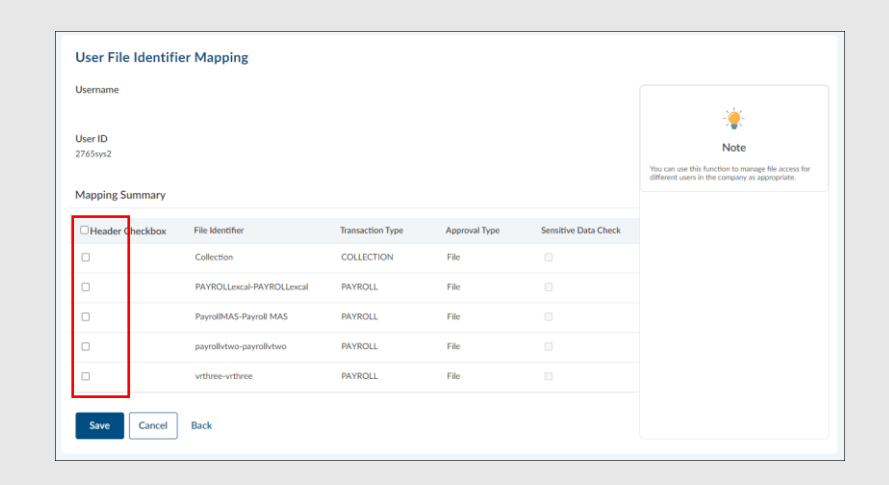

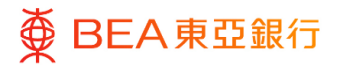

Step

## **03 Verify**

1. Click "Save" to continue.

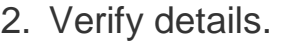

3. Click "Confirm" to continue.

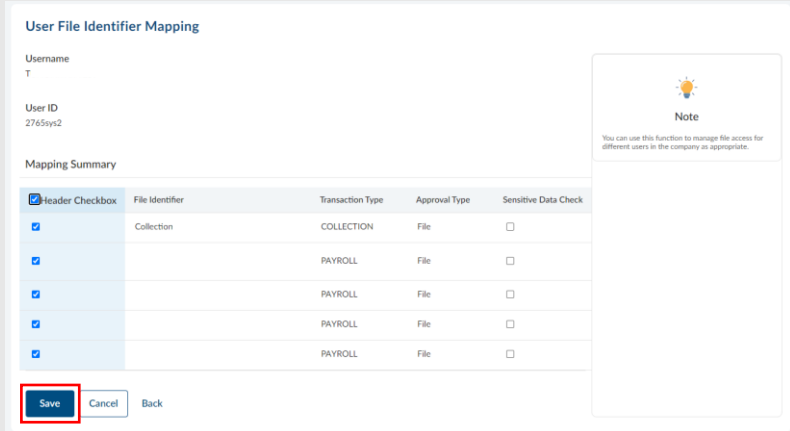

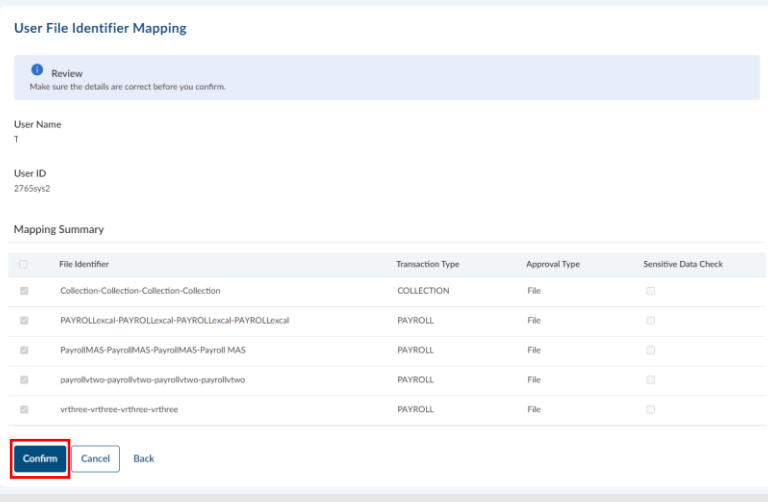

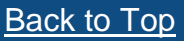

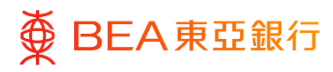

# Step

#### -End-the-state state state state state state state state state state state state state state state state state **04 Successful Submission**

- 1. Transaction Reference Number will be displayed upon successful submission.
- 2. Approval / Rejection flow is required to complete the request. For details, please refer to the [Approval Workflow](https://www.hkbea.com/pdf/en/bcohelp/appr_db_en_v1.0.pdf) guide.

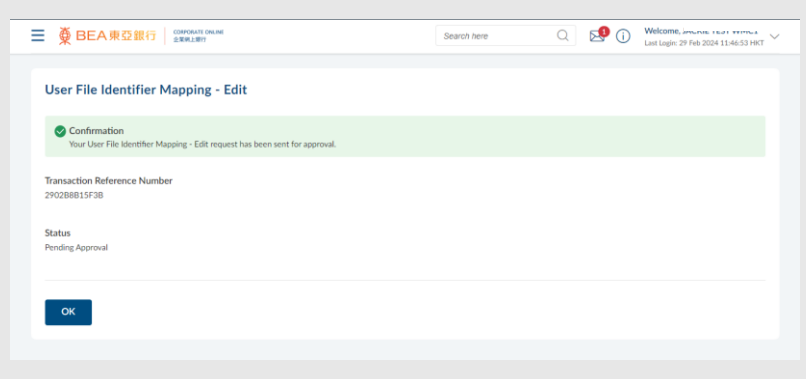